# **JUNTA DE EXTREMADURA**

Consejería de Economía, Ciencia y Agenda Digital Secretaría General de Ciencia, Tecnología, Innovación y Universidad

Servicio de Recursos para la Investigación Científica Pública

TRAMITACIÓN DEL "REGISTRO DE AGENTES DEL SISTEMA EXTREMEÑO DE CIENCIA, TECNOLOGÍA E INNOVACIÓN DE EXTREMADURA (SECTI)" EN SEDE ELECTRÓNICA

Guía de la Solicitud de acreditación, inscripción, modificación o cancelación de datos de Agentes del SECTI

*Registro de agentes del sistema extremeño de ciencia, tecnología e innovación de Extremadura (SECTI)*

# Índice

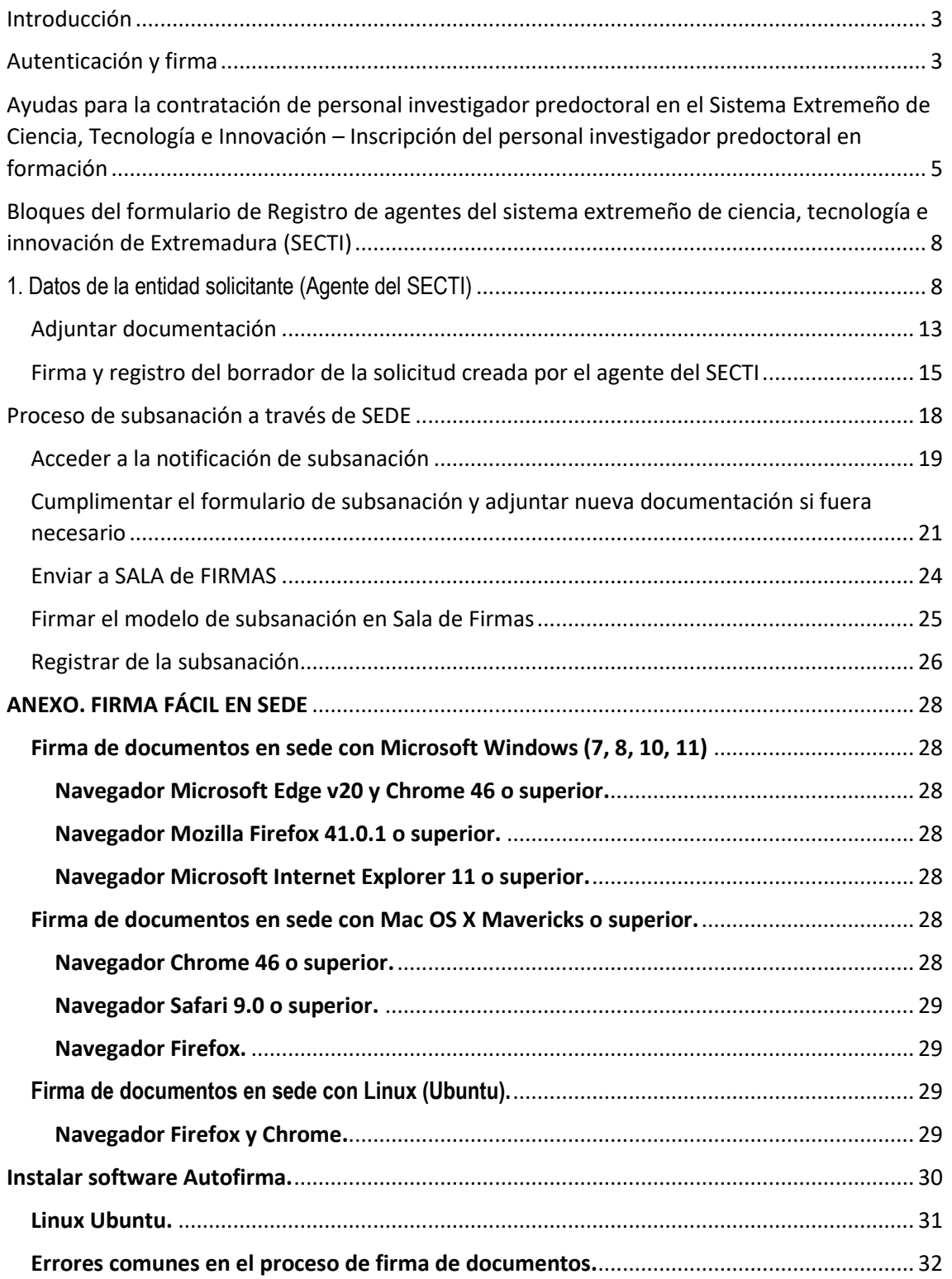

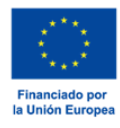

# <span id="page-2-0"></span>Introducción

Esta guía tiene como objetivo principal ayudar a los Organismos del Sistema Extremeño de Ciencia, Tecnología e Innovación (en adelante SECTI) a realizar el *Registro de agentes del sistema extremeño de ciencia, tecnología e innovación de Extremadura (SECTI)*.

Tiene un carácter meramente informativo y su principal propósito es guiar tanto a uno como otro a que conozcan el funcionamiento del trámite de '*Solicitud de acreditación, inscripción, modificación o cancelación de datos de Agentes del SECTI* 'en SEDE electrónica [\(http://sede.gobex.es\)](http://sede.gobex.es/).

Además, se ha incluido un anexo para ayudar en la tarea de configuración de los certificados digitales de autenticación y firma.

# <span id="page-2-1"></span>Autenticación y firma

Para poder realizar este o cualquier otro trámite en SEDE hay que estar identificados. Para ello se necesita un DNIe o un certificado de usuario válido configurado correctamente en el sistema informático desde el que se vaya a proceder con el trámite. El sistema de autenticación utilizado en SEDE es Cl@ve.

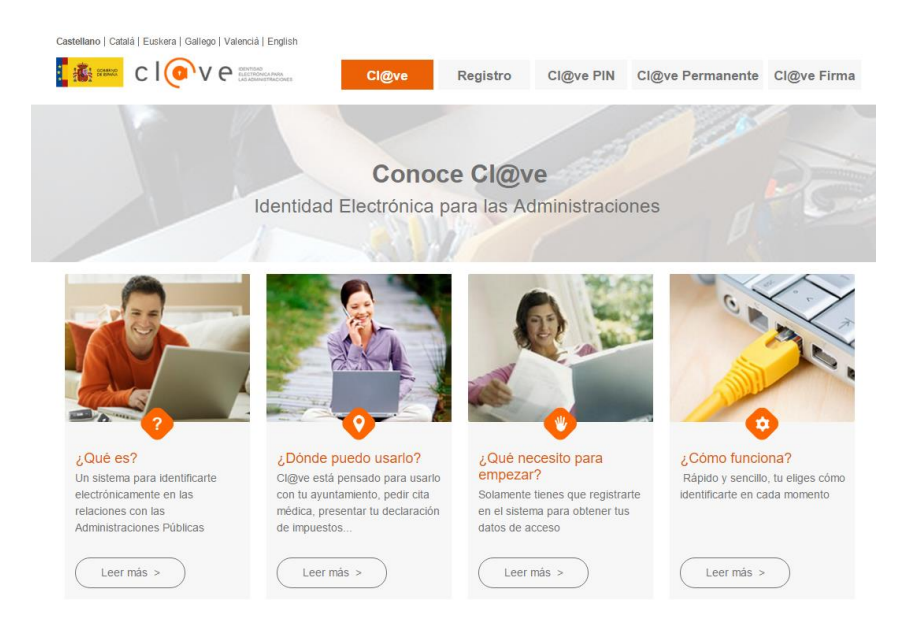

Si desea más información sobre este sistema puede seguir el siguiente enlace[: http://clave.gob.es.](http://clave.gob.es/)

Para autenticarse dentro de la plataforma SEDE electrónica mediante Cl@ve se muestra el siguiente panel y habrá que pulsar el botón continuar.

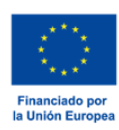

# **JUNTA DE EXTREMADURA**

Consejería de Economía, Ciencia y Agenda Digital

Continuar

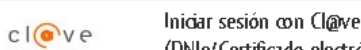

(+Más información) (DNIe/Certificado electrónico, Cl@ve pin, Cl@ve permanente, Ciudadanos UE)

Para realizar el proceso de firma mediante certificado digital es necesario un software instalado en el sistema desde el que se vaya a realizar la inscripción, recomendamos que se instale el programa de AutoFirma, cuyo enlace se encuentra disponible en la página principal SEDE (abajo a la izquierda en el enlace "Descarga herramienta autofirma"). Como indica el siguiente aviso que se muestra al iniciar un procedimiento:

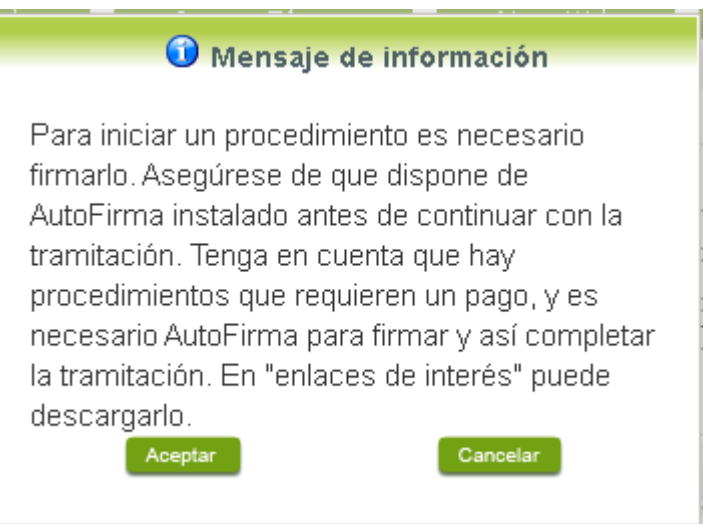

# <span id="page-4-0"></span>Registro de agentes del sistema extremeño de ciencia, tecnología e innovación de Extremadura (SECTI) – Solicitud de acreditación, inscripción, modificación o cancelación de datos de Agentes del SECTI

Para poder realizar la acreditación, inscripción, modificación o cancelación de datos de agentes del SECTI, regulada en el DECRETO 49/2023, de 10 de Mayo, publicada en el DOE del martes, 16 de mayo de 2023 habrá que utilizar el trámite con el CIP6010.

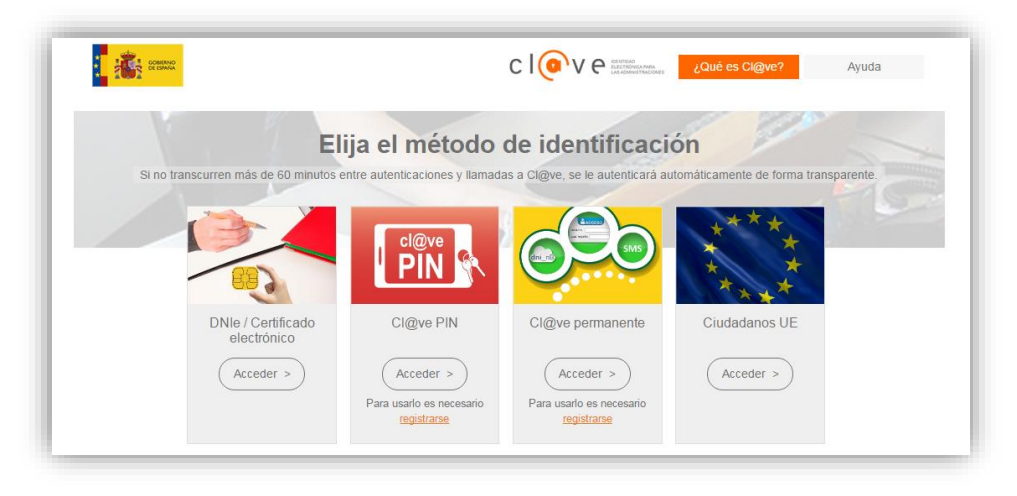

Una vez en SEDE [\(http://sede.gobex.es\)](http://sede.gobex.es/), hay que localizar el trámite '*Solicitud de acreditación, inscripción, modificación o cancelación de datos de Agentes del SECTI'*', para ello hay que pulsar en el **menú "Principal", seleccionamos "Trámites"** y buscar el trámite indicado en la lista que se nos muestra y pulsar el **icono "Iniciar"**.

Se recuerda que, si no se ha hecho con anterioridad, al acceder a estas opciones de SEDE, hay que autenticarse (identificarse) y será lo primero que haya que hacer. Al seleccionar el trámite a realizar aparecerá la página para elegir el modo de identificación, en ella se debe pulsar el **botón "Acceder"** del modo elegido.

Tras unos segundos en los que el sistema verifica los datos, si todo es correcto, aparecerá la primera página del formulario de la '*Solicitud de acreditación, inscripción, modificación o cancelación de datos de Agentes del SECTI'.*

Si tiene problemas para autenticarse le aconsejamos que se consulten los manuales de la sección GUÍAS Y MANUALES en la ZONA DE DESCARGAS del sistema SECTI, accesible a través de la página [https://secti](https://secti-idi.juntaex.es/SECTI/)[idi.juntaex.es/SECTI/.](https://secti-idi.juntaex.es/SECTI/) 

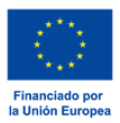

**gris**. Datos que el

Una vez que el usuario se ha autenticado correctamente en SEDE, el sistema presenta el formulario de inscripción (en la esquina superior derecha aparece el código P6010) de manera paginada.

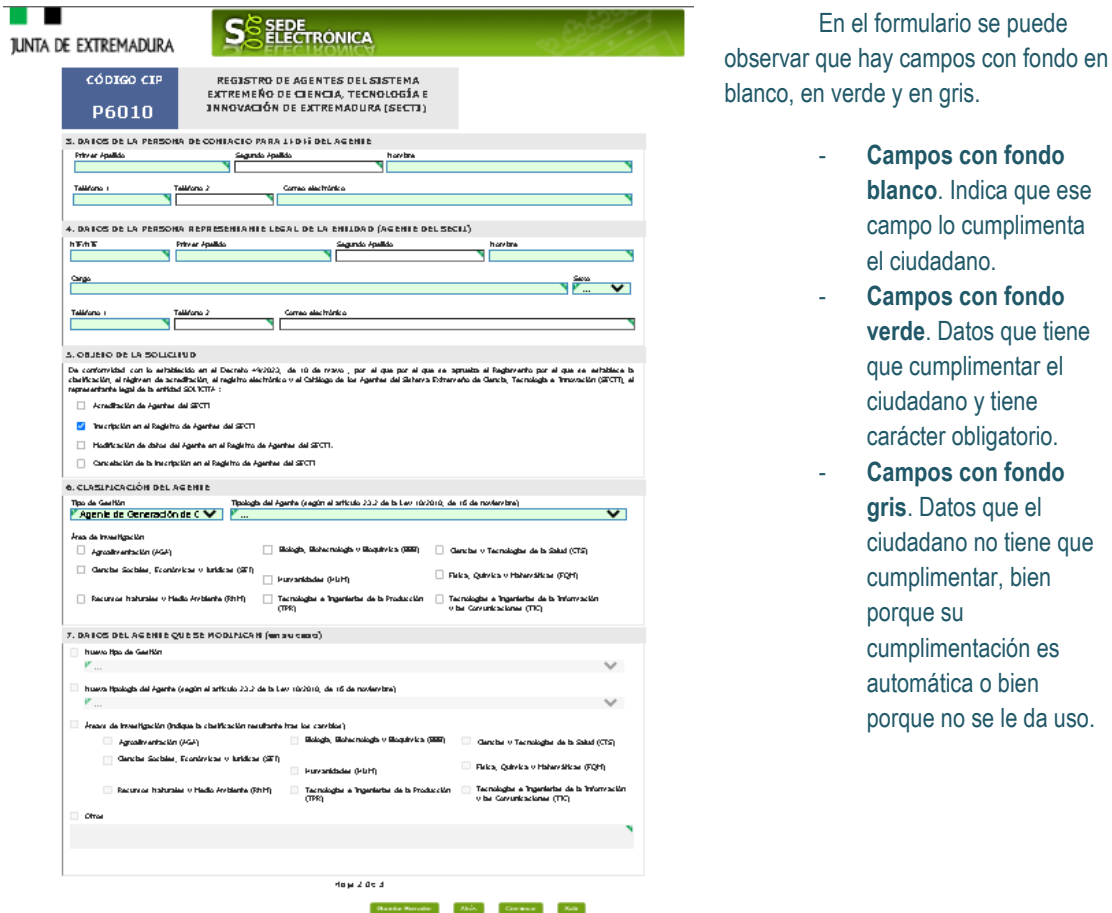

También se puede observar que aparece un icono con una interrogación en una de las esquinas superiores del campo. Se utilizarán para incluir una explicación del mismo.

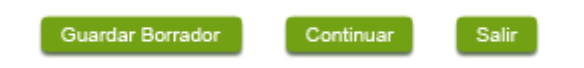

Además de los campos que hay que cumplimentar, a pie de página aparecen una serie de botones que permiten:

- **Guardar un borrador de la inscripción**. En el proceso de cumplimentación de la inscripción del investigador doctor esta se podrá guardar en estado borrador, mediante el botón *"Guardar Borrador"* y continuar con la tramitación de la misma en otro momento. Para recuperarla, habrá que acceder al apartado de "Mis borradores" de SEDE.
- **Avanzar al siguiente apartado en la inscripción**. Para poder continuar con la siguiente página hay que pulsar el botón *"Continuar"*. En este momento puede que nos aparezca un mensaje indicándonos si alguno de los valores introducidos en esa página no es correcto o si se ha detectado un campo obligatorio que no tiene valor.

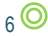

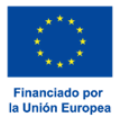

- **Salir**. Para abandonar la cumplimentación del trámite pulsaremos el botón *"Salir"*. **Al salir no se guardan los datos introducidos ni el procedimiento si no ha sido previamente guardado como borrador.**

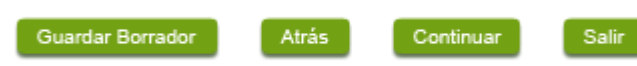

- Una vez pasada la primera página se podrá en todo momento volver hacia páginas anteriores mediante el botón **"Atrás"** para reeditar datos, realizar comprobaciones, etc.

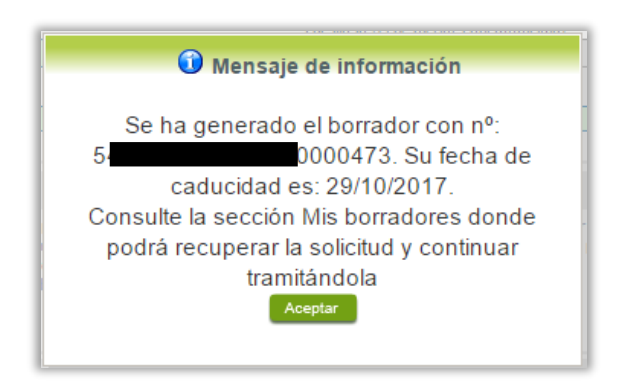

Un documento en estado borrador se mantendrá en el sistema durante un periodo del que será informado en el momento de guardarse este por primera vez. **Una vez pasado este plazo, este se borrará automáticamente.**

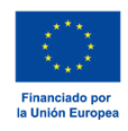

# <span id="page-7-0"></span>Bloques del formulario de Registro de agentes del sistema extremeño de ciencia, tecnología e innovación de Extremadura (SECTI)

## <span id="page-7-1"></span>**1. Datos de la entidad solicitante (Agente del SECTI)**

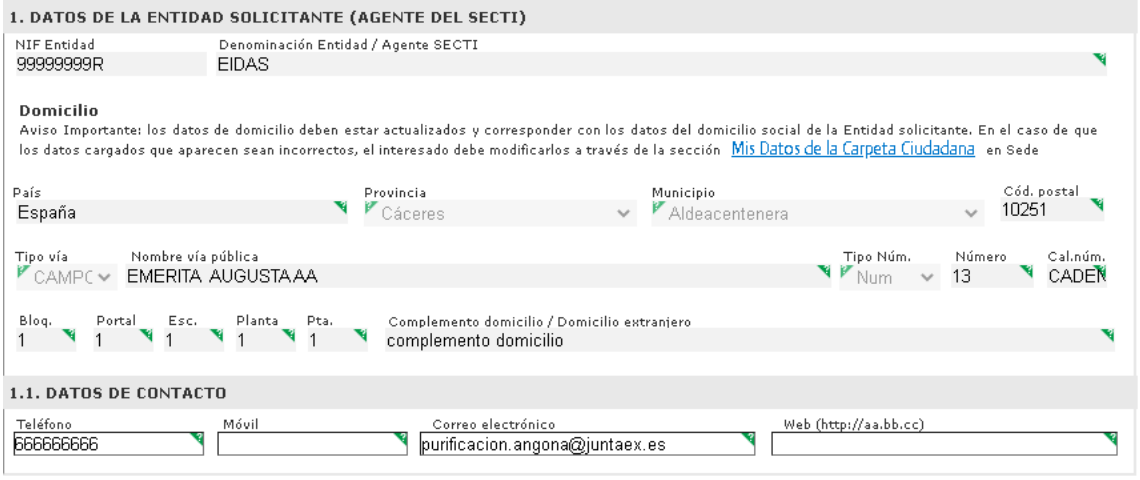

Los datos de la entidad solicitante están divididos en las siguientes secciones:

- 1. Datos de la entidad solicitante (Agente del SECTI). Datos obtenidos de la plataforma de Administrados y que son modificables desde SEDE en la sección ´Mis Datos de la Carpeta Ciudadana en Sede´.
	- 1.1 Datos de contacto con la entidad solicitante.

# **2. Datos de notificación**

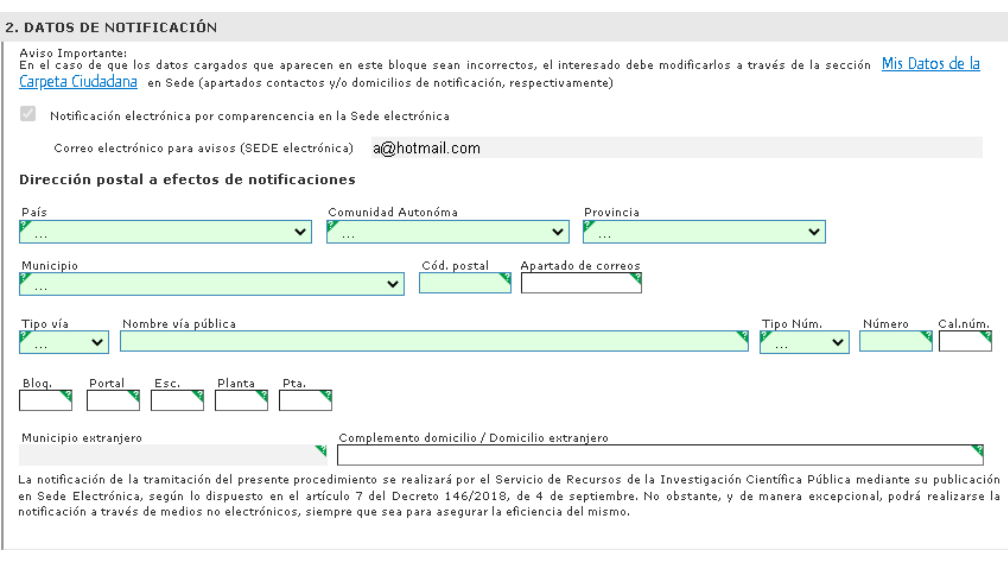

 $8<sup>°</sup>$ 

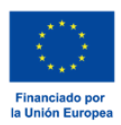

Contiene la información referente a las notificaciones futuras, tanto los datos para la "Notificación electrónica" como para la "Notificación por correo postal" (rellenando los campos que aparecen en el bloque). Campos obligatorios en verde.

## **3. Datos de la persona de contacto para I+D+i del agente**

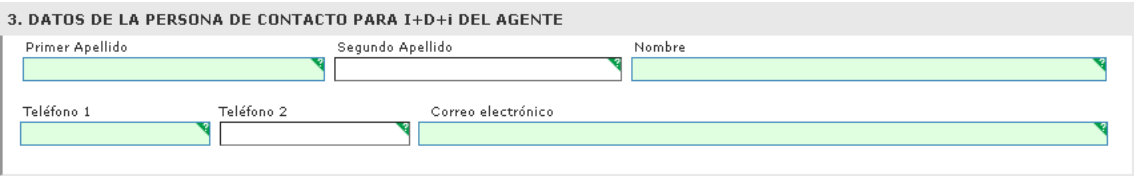

Se debe completar con los datos personales de la persona de contacto para I+D+i del agente del SECTI con campos obligatorios marcados en verde.

## **4. Datos de la persona representante legal de la entidad (Agente del SECTI)**

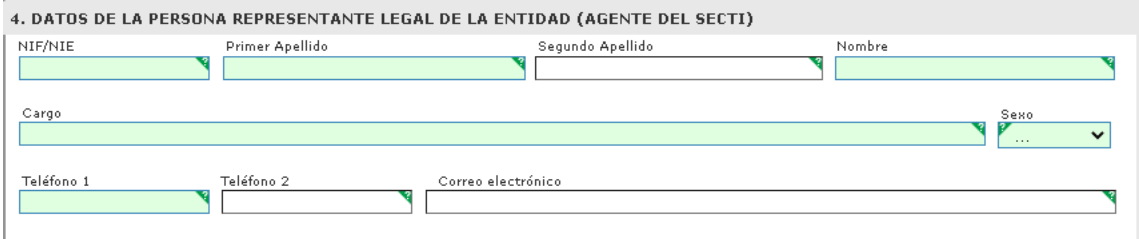

Se debe completar con los datos personales de la persona representante legal de la entidad.

## **5. Objeto de la solicitud**

#### 5. OBJETO DE LA SOLICITUD

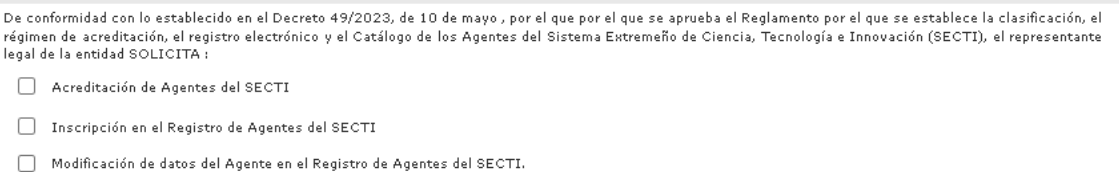

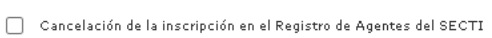

Se refiere al objeto de la solicitud que se está realizando. Hay que marcar una de las siguientes opciones:

- Acreditación de Agentes del SECTI
- Inscripción en el Registro de Agentes del SECTI
- Modificación de datos del Agente en el Registro de Agentes del SECTI
- Cancelación de la inscripción en el Registro de Agentes del SECTI

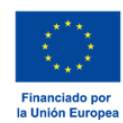

## **6. Clasificación del agente**

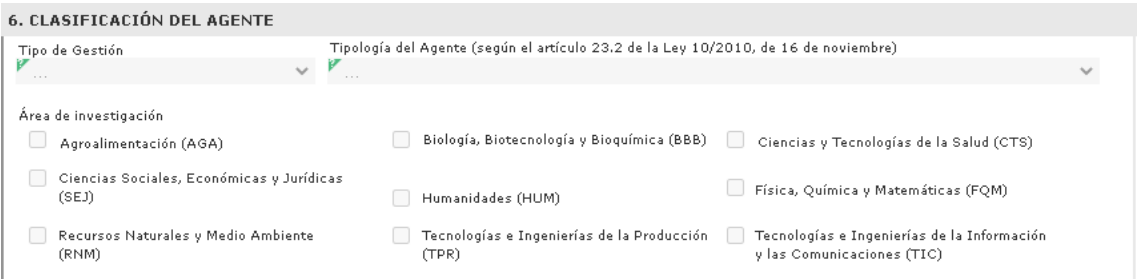

En el caso de haber marcado la opción 'Inscripción en el Registro de Agentes del SECTI' se habilitarán los datos de este apartado, en el cual, se muestran los siguientes:

- Tipo de Gestión. A seleccionar una categoría entre las siguientes:
	- o Pública
	- o Privada
- Tipología del Agente. A seleccionar una categoría entre las siguientes:
	- o Agente de generación del conocimiento
	- o Agentes de generación de tecnología
	- o Agente Entidad de Gestión.
- Área de investigación. A seleccionar una o varias entre las siguientes:
	- o Agroalimentación (AGA)
	- o Biología, Biotecnología y Bioquímica (BBB)
	- o Ciencia y Tecnologías de la Salud (CTS)
	- o Ciencias sociales, Económicas y Jurídicas (SEJ)
	- o Humanidades (HUM)
	- o Física, Química y Matemáticas (FQM)
	- o Recursos naturales y Medio ambiente (RNM)
	- o Tecnologías e Ingenierías de la Producción (TPR)
	- o Tecnologías e Ingenierías de la Información y Comunicaciones (TIC)

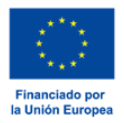

## **7. Datos del agente que se modifican (en su caso)**

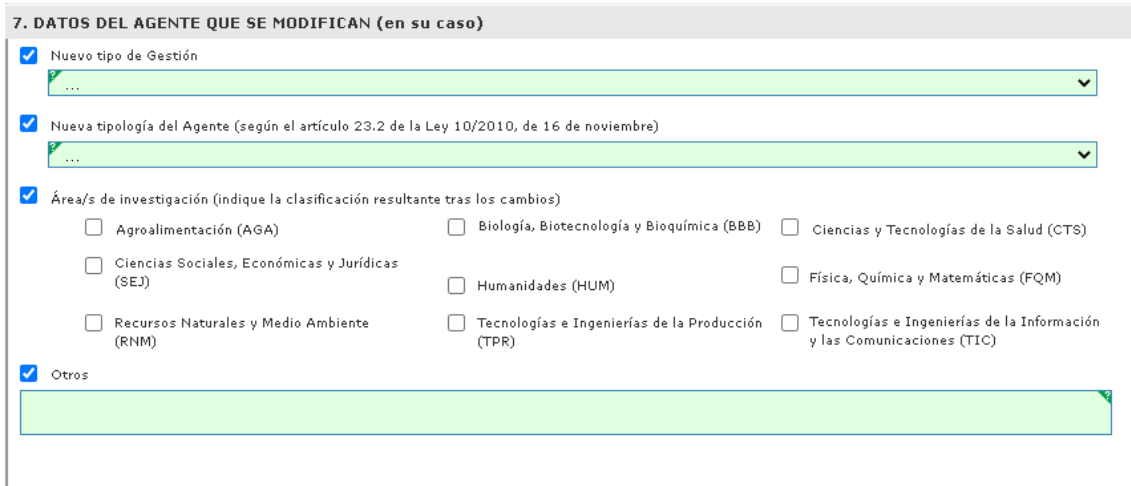

En el caso de haber marcado la opción 'Modificación de datos del Agente en el Registro de Agentes del SECTI'', del bloque 5, se habilitarán los datos de este apartado, en el cual, habrá que marcar el check de aquellos datos que se deseen modificar con respecto de los datos que actualmente tenga el agente del SECTI.

Se muestran los siguientes datos:

- Nuevo tipo de gestión
- Nueva tipología del agente
- Área/s de investigación
- **Otros**

Motivos:

(Estos datos son los mismos presentados en el bloque 6).

## **8. Motivos por los que solicita la modificación o cancelación de datos**

8. MOTIVOS POR LOS QUE SOLICITA LA MODIFICACIÓN O CANCELACIÓN DE DATOS

En el caso de haber indicador en el bloque 5 la opción 'Modificación de datos del Agente en el Registro de Agentes del SECTI'' o la opción 'Cancelación de la inscripción en el Registro de Agentes del SECTI'' habrá que indicar los motivos por los cuales se realiza esta solicitud.

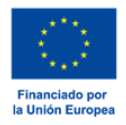

## **9. Documentación a aportar**

#### 9. DOCUMENTACIÓN A APORTAR (solo para el caso de inscripción en el Registro)

.<br>Conforme a lo dispuesto en el artículo 6 del Decreto 49/2023, de 10 de mayo , por el que por el que se aprueba el Reglamento por el que se establece la clasificación, el régimen de acreditación, el registro electrónico y el Catálogo de los Agentes del Sistema Extremeño de Ciencia, Tecnología e Innovación (SECTI),<br>Se regula la organización y el funcionamiento del mismo y s el Registro junto a esta solicitud, deberá presentar la documentación que se indica a continuación, a través de la sede electrónica, una vez cumplimentado el formulario.<br>a) Estatutos o cualquier documentación que acredite que realiza actividades de I+D+I. b) Documento de acreditación de representación del Organismo.

- 
- c) Otra documentación adicional

Información sobre la documentación a aportar a esta solicitud en el caso de que se haya marcado la opción 'Inscripción en el Registro de Agentes del SECTI' en el apartado 5.

## **10. Cláusula de protección de datos**

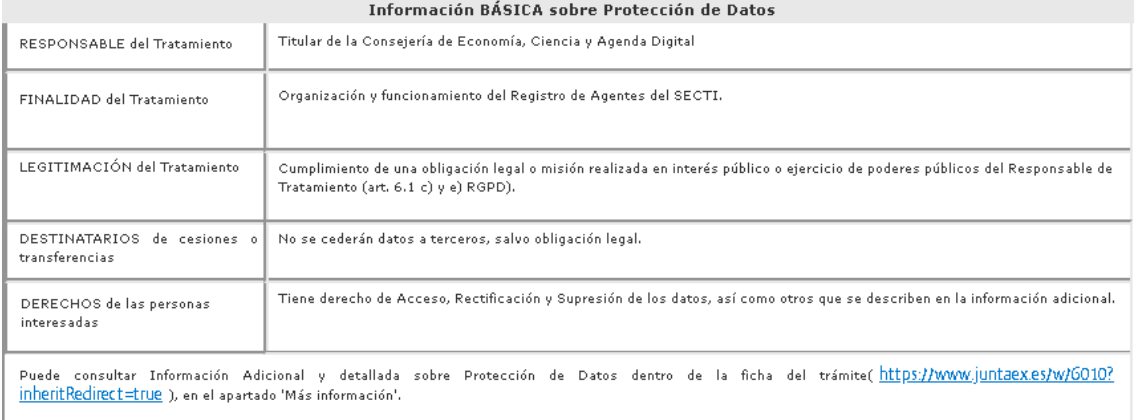

Se informa de la Ley Orgánica 15/1999, de 13 de diciembre, sobre la protección de datos personales obtenidos por el trámite en cuestión.

Para finalizar hay que pulsar el **botón "Continuar"**. Si se ha rellenado todo correctamente el proceso se guardará y se mostrará el siguiente mensaje. Una vez finalizado el proceso de cumplimentación del modelo de inscripción, el sistema mostrará las opciones para adjuntar documentación.

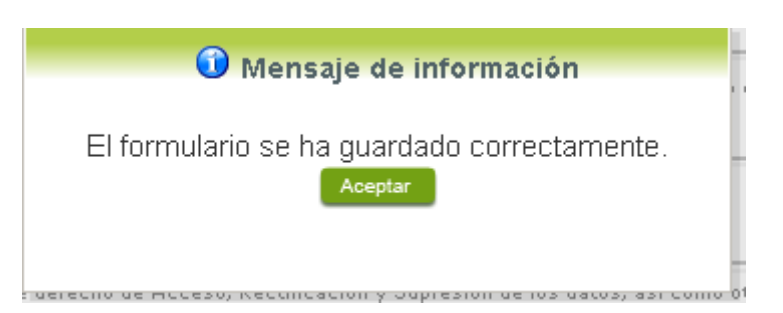

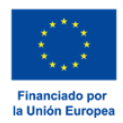

## <span id="page-12-0"></span>Adjuntar documentación

Tras finalizar el procedimiento aparecerá una pantalla con información resumen del contenido de la solicitud. En este punto, se deberá adjuntar la documentación que se indica en el *bloque 9* de la solicitud en caso de que se haya marcado la opción '*Inscripción en el Registro de Agentes del SECTI* ' en el bloque 5.

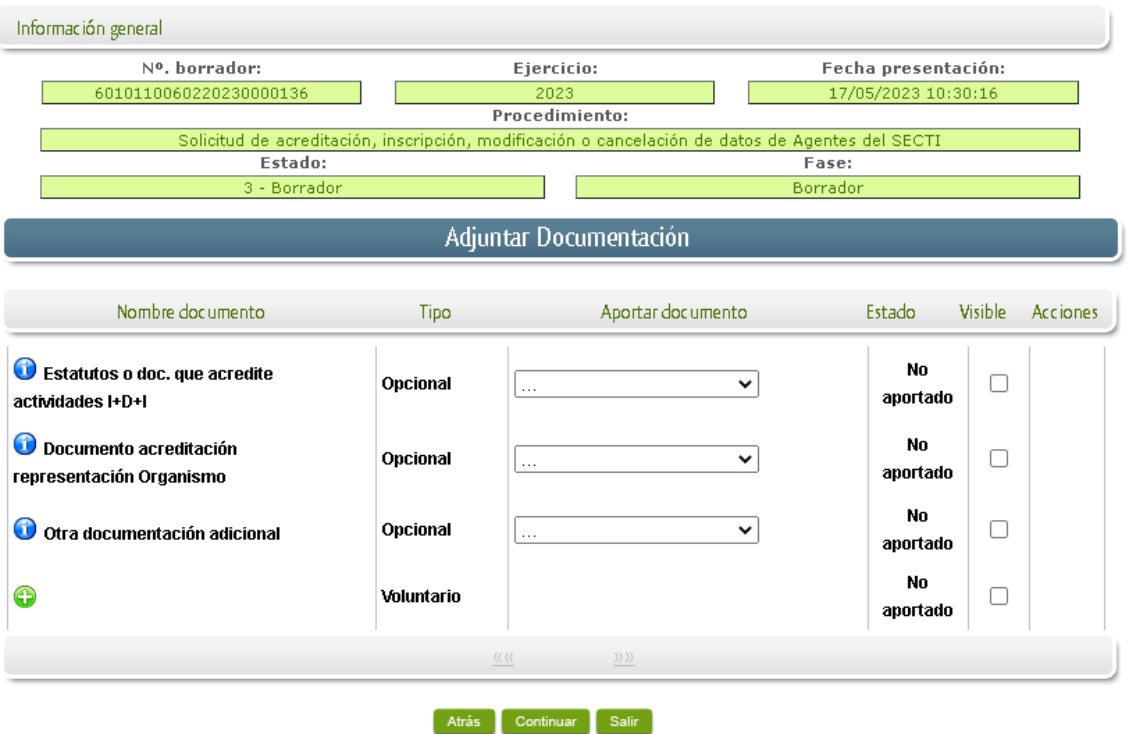

Para adjuntar documentación basta con desplegar el menú de cada documento, en el podremos indicar si es un *Nuevo documento, Documentación existente, Referencia del documento o Importar desde la sala de firmas.*

**IMPORTANTE.** Se debe evitar incluir acentos, símbolos y caracteres no alfanuméricos en los nombres de los archivos para evitar posibles incidencias en el envío.

Dependiendo de qué selección hagamos procederemos en cuestión:

- **Nuevo documento.**

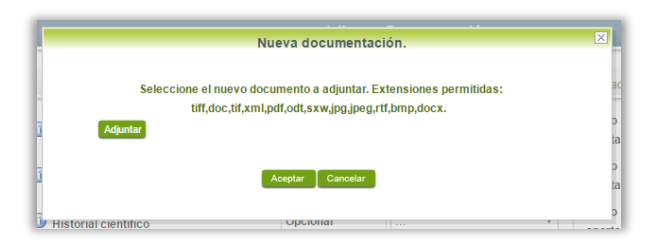

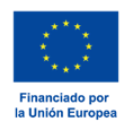

Si lo que se desea es añadir un documento nuevo a la solicitud, tendremos que pulsar en Adjuntar y seleccionar el documento en la carpeta en donde se encuentre y en el formato en el que indica la ventana. Una vez seleccionado pulsaremos en aceptar.

- **Documentación existente.**

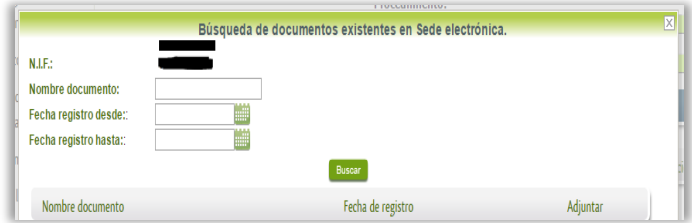

Si se desea añadir un documento previamente subido a la SEDE electrónica, deberemos de conocer el nombre de dicho documento, o en su defecto, la fecha de registro aproximada. Se pulsará en la opción de buscar y una vez encontrado simplemente debemos de seleccionarlo para adjuntarlo.

- **Referencia del documento.**

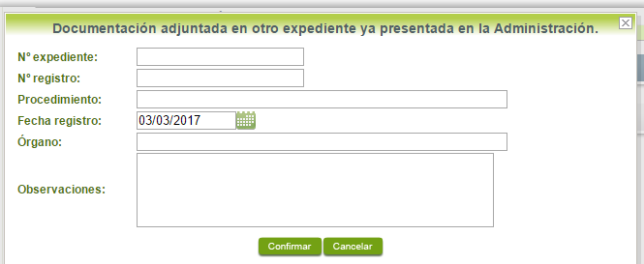

Es posible adjuntar documentación ya presentada a la Administración. Para ello simplemente deberemos referenciar el documento que queremos añadir, rellenando los datos que nos solicitan en los distintos campos.

- **Importar desde la sala de firma.**

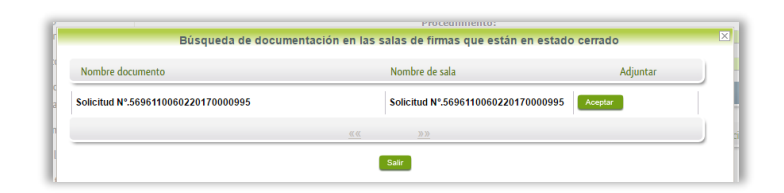

Se puede referenciar un documento que previamente se encuentre en la sala de firmas. Para ello sólo debemos de pulsar sobre la solicitud que deseemos para adjuntar dicho documento.

**NOTAS.** 

- **Si el proceso no se "finaliza", los documentos que se adjunten no se guardarán y tendrán que adjuntarse de nuevo.**

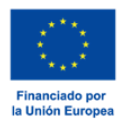

- Marcar el check *Visible* implica que el documento pueda ser visualizado por todas las personas que intervengan en el procedimiento del expediente. **Se recomienda marcar la opción para que el Agente Secti pueda revisar dichos documentos, en el momento de la firma.**

Tras pulsar continuar se navegará hacia la siguiente fase, el proceso de '*Firma y registro de la solicitud creada por el agente del SECTI*'.

## <span id="page-14-0"></span>Firma y registro del borrador de la solicitud creada por el agente del **SECTI**

Una vez que se termina la fase de adjuntar documentación, pasamos a la pantalla en la que se muestra el formulario en formato PDF.

Los datos que se muestran en el PDF son los cumplimentados en la primera fase de cumplimentación del modelo y en la segunda fase de adjuntar documentación. Este PDF puede imprimirse o almacenarse en el disco duro local.

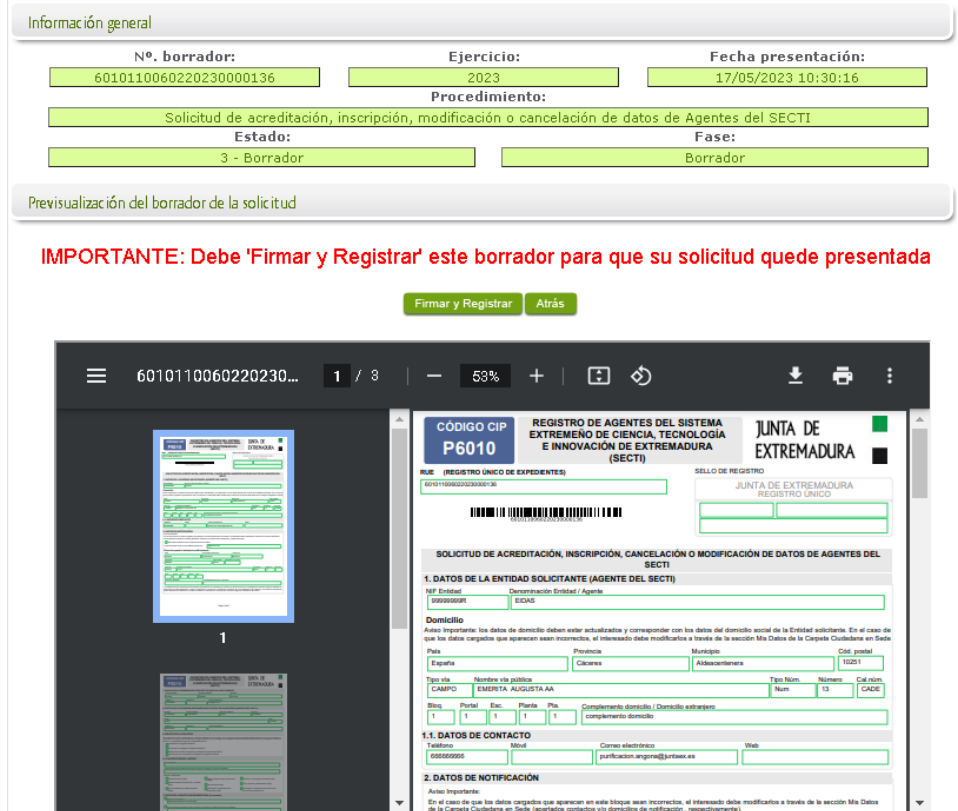

**IMPORTANTE.** Aunque aquí podamos ver el modelo en PDF, hasta que el modelo no esté firmado y registrado no se considerará presentada la solicitud.

Se podrá comprobar que los datos son correctos y no hay errores tanto en los datos introducidos en el modelo como la tabla de documentos adjunta que se añade en la última hoja del PDF.

Este trámite 6010 de inscripción debe ser firmada únicamente por el solicitante, por lo tanto, la firma y el registro se realizarán en un único paso pulsando el botón '*Firmar y Registrar'.* Hay que seleccionar el certificado con el que se va a procederá a firmar el modelo. Y si todo ha ido bien, se mostrará un panel informando de que el documento se ha firmado correctamente.

Mensaje de información

El documento se ha firmado correctamente, pulse Aceptar para continuar con el proceso Aceptar

Y una vez se haya completado el proceso de firma y registro de la solicitud correctamente se muestra el siguiente mensaje indicando el número de petición y el número de expediente creado a efecto de tramitación de esta solicitud.

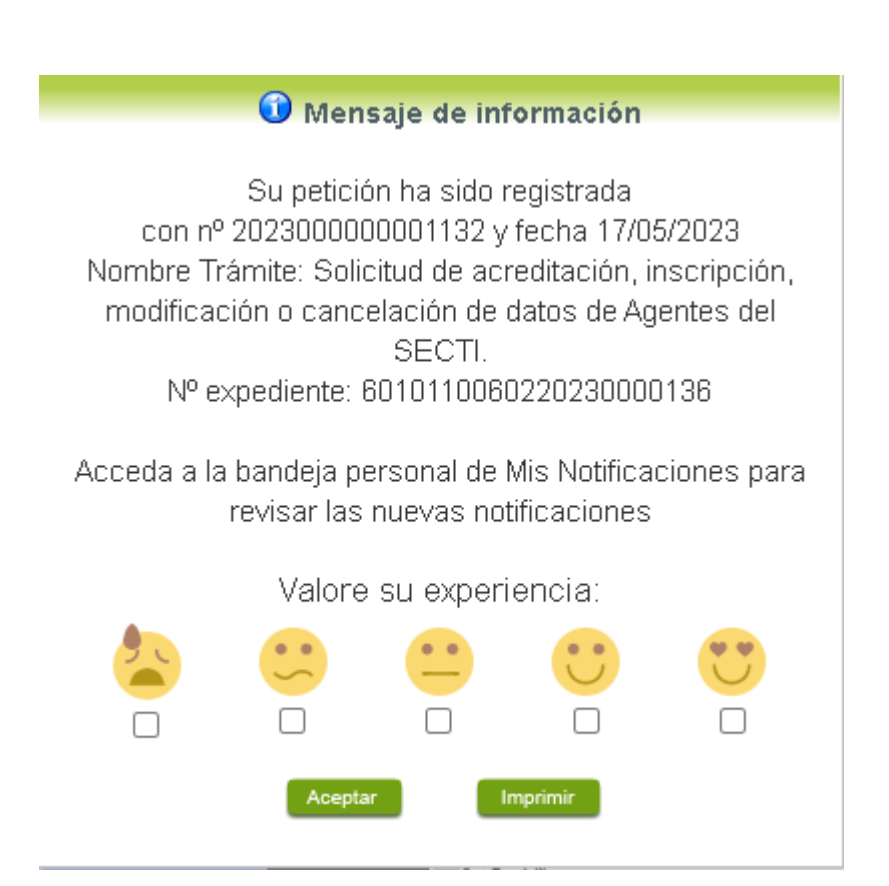

#### Para consultar el estado del expediente creado habrá que entrar en la opción de SEDE Electrónica: **Carpeta ciudadana > Mis Expedientes.**

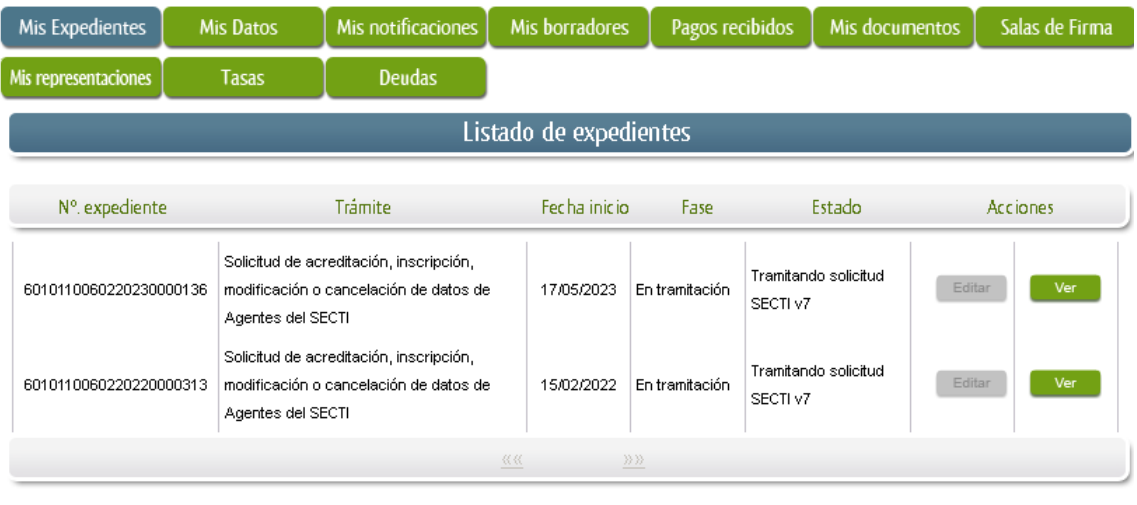

#### **Buscar expedientes**

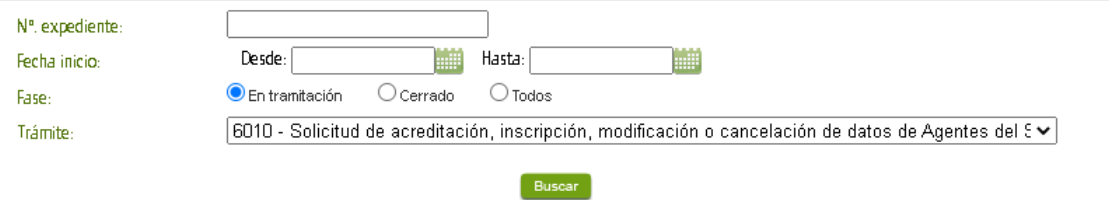

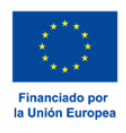

# <span id="page-17-0"></span>Proceso de subsanación a través de SEDE

Este apartado guía al ciudadano en el caso de que el órgano gestor solicite subsanación de expedientes en tramitación a través de la SEDE. El proceso de subsanación en SEDE permite al ciudadano aportar la información requerida, documentos solicitados o exponer y solicitar lo que este estime oportuno.

Si llega el caso de que un expediente necesita subsanación, este se encontrará en estado **"Notificación**  Subsanación". Este estado puede comprobarse localizando el expediente en "Mis Expedientes", tal y como se indica más abajo en esta misma guía.

Para poder acceder a dicha notificación, el ciudadano debe **firmar el acuse de recibo** de manera telemática. De esta manera SEDE tendrá la certeza de que se ha realizado la notificación con éxito y podrá registrar el momento de recepción de la misma.

El proceso de subsanación en SEDE requiere de una serie de acciones (algunas de ellas análogas a las realizadas para la inscripción):

1.- Conocer el estado del expediente y acceder a la notificación de subsanación, si fuera el caso.

2.- Cumplimentar el formulario de subsanación y adjuntar nueva documentación si fuera necesario.

4.- Enviar a SALA de FIRMAS (hay que comprobar que la subsanación se firme tanto por el Organismo como por el Investigador).

5.- Firmar el modelo de subsanación en Sala de Firmas.

6.- Registrar de la subsanación.

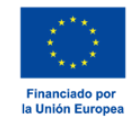

## <span id="page-18-0"></span>Acceder a la notificación de subsanación

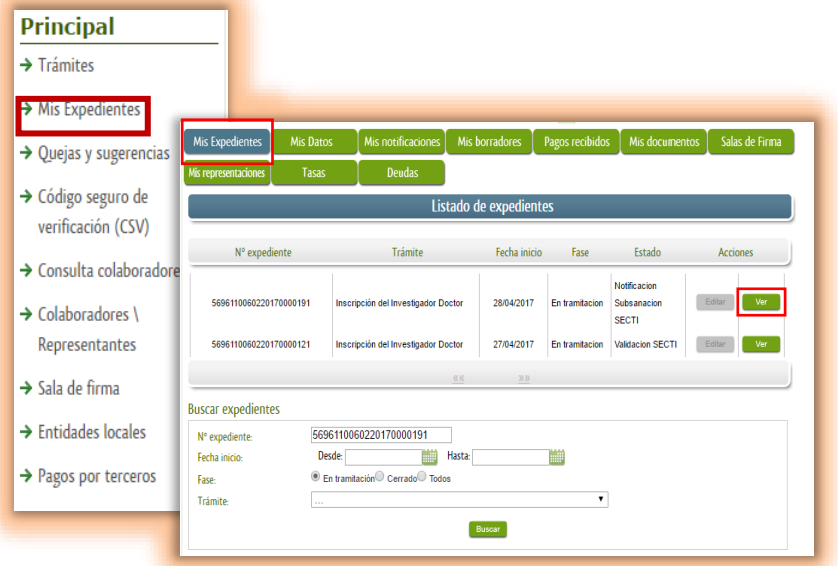

En el menú de la izquierda pulsamos en **opción "Mis Expedientes"** y una vez que aparezca la barra de botones (tras autenticarnos si fuera necesario), pulsamos en el **botón "Mis Expedientes"**, aparecerá la lista de los expedientes. **Si el expediente está en estado "Notificación Subsanación SECTI" es que hay abierto un proceso de subsanación**. Debemos acceder a los datos del expediente a través del botón **"Ver"**.

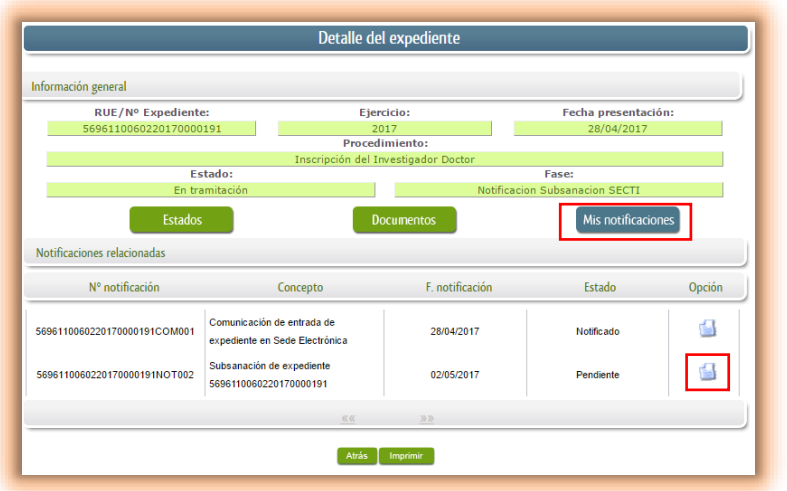

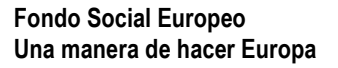

Una vez en **"Detalle el expediente"** hay que pulsar en el **botón "Mis notificaciones"** para ver las comunicaciones/notificaciones que hay asociadas a dicho expediente. A partir de ahí, hay que localizar la notificación correspondiente a la subsanación y **pulsar en el icono del documento de la derecha**.

Si se pulsa en el **icono con el documento** (si es la primera vez que accedemos a la notificación) se muestra el acuse de recibo y habrá que firmarlo para poder acceder al contenido de la notificación.

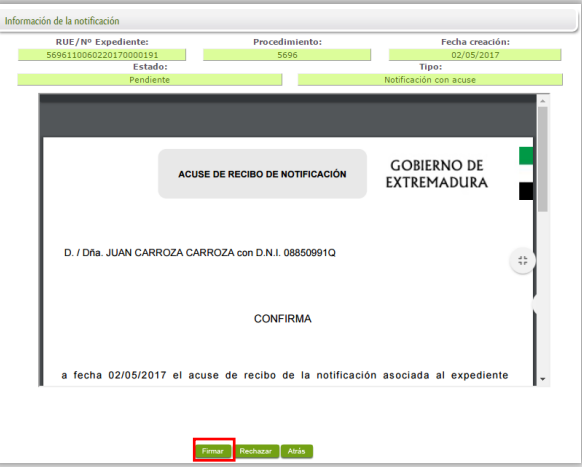

El proceso de firma de un documento de acuse de recibo es análogo al utilizado en la firma de la inscripción de investigador (con la única diferencia que esta vez no se realiza en Sala de Firmas). Se pulsa el **botón Firmar.**

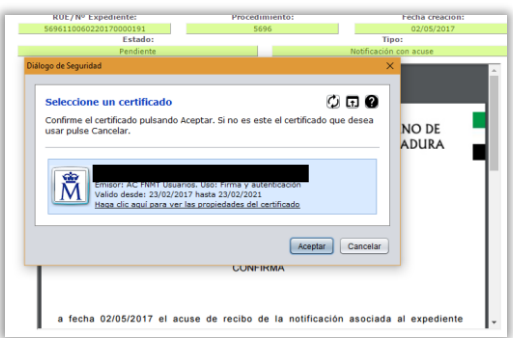

Hay que seleccionar el certificado correcto para realizar dicha firma y proceder con la misma.

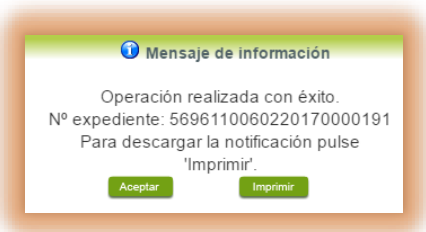

Si todo ha ido correctamente podremos visualizar este mensaje en la pantalla. Y se podrá acceder al documento de la notificación de subsanación.

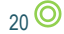

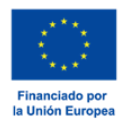

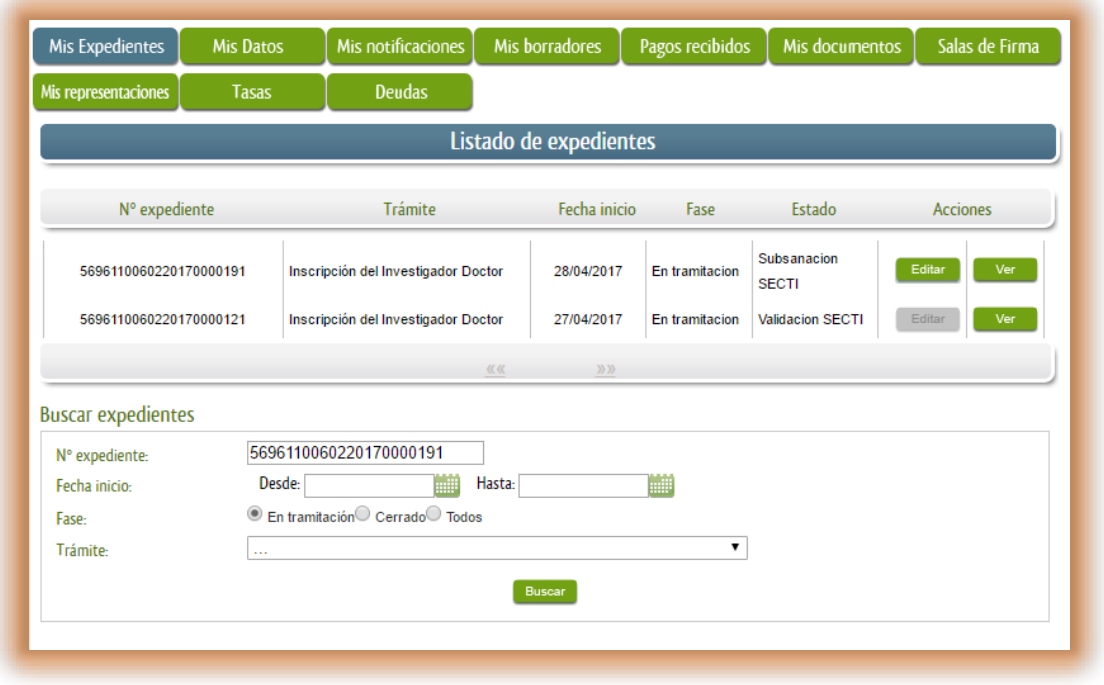

Una vez firmado el acuse de recibo, podemos realizar las siguientes acciones:

- 1. Botón Ver*:* se muestra los datos del expediente (como se indica en los párrafos anteriores).
- **2. Botón Editar***:* **lleva a cabo el proceso de subsanación del expediente.**

# <span id="page-20-0"></span>Cumplimentar el formulario de subsanación y adjuntar nueva documentación si fuera necesario

Al pulsar el **Botón Editar** dentro del listado de expedientes se mostrará una pantalla con información sobre el expediente, cuadros de textos para añadir información relevante al proceso de subsanación y una opción para poder adjuntar documentación.

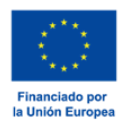

Consejería de Economía, Ciencia y Agenda Digital

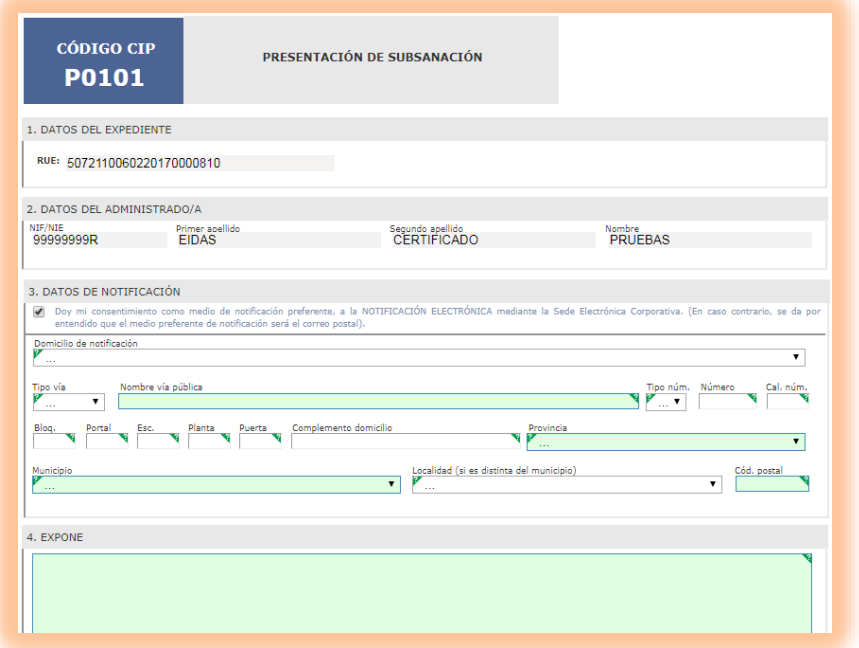

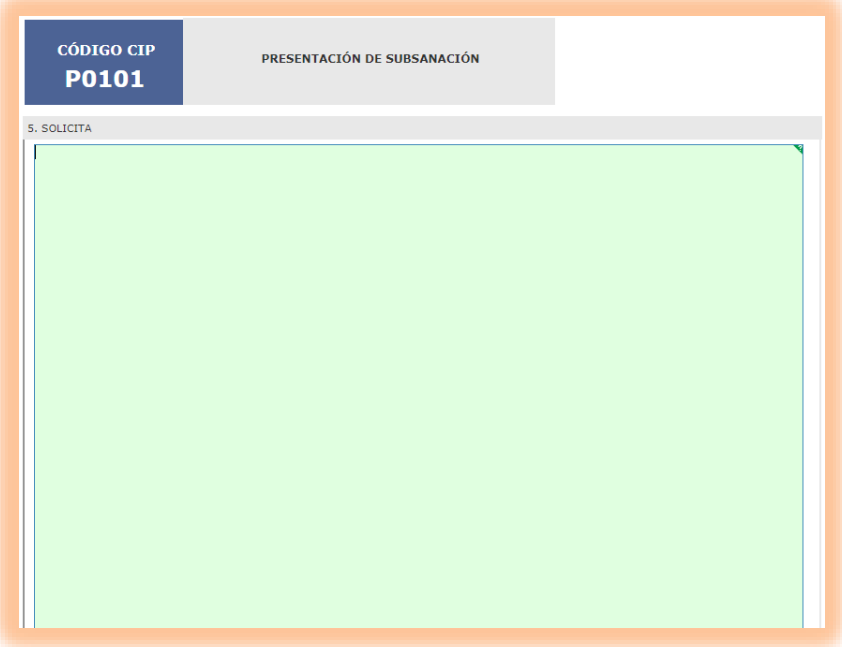

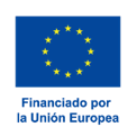

Consejería de Economía, Ciencia y Agenda Digital

- En el cuadro de texto *"Expone"* se pondrán indicar los motivos del proceso de subsanación.
- En el cuadro de texto *"Solicita"* se deberá indicar la solicitud que se desea realizar en este proceso de subsanación.
- En el apartado para adjuntar documentación, se podrá añadir la documentación necesaria para el proceso de subsanación. Para adjuntar documentación, hay que pulsar en el icono "**+**". Se mostrará un panel con campos a rellenar de forma obligatoria: nombre, descripción y forma de adjuntar. Para conocer las diferentes formas de adjuntar, revise el punto de **Adjuntar documentación** que hay en esta guía.

Una vez completados los campos y añadida la documentación necesaria, se debe pulsar el **botón "Continuar"** para seguir con el proceso de subsanación.

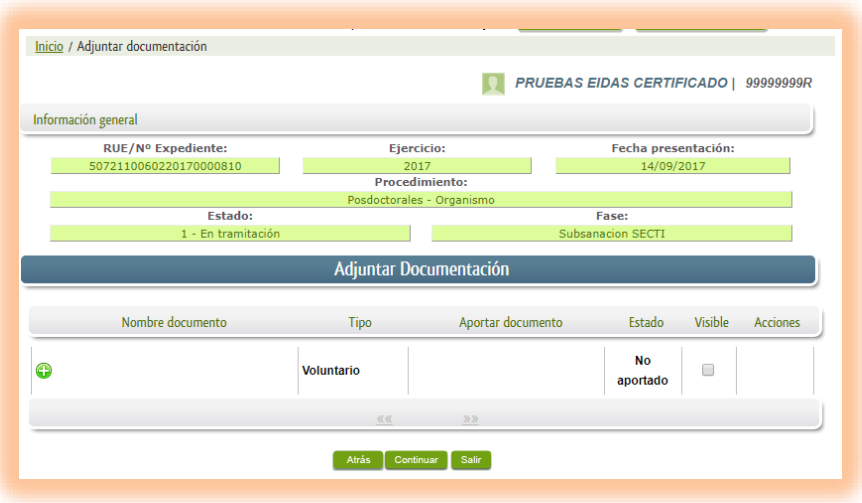

Se mostrará una pantalla con información resumen del expediente y el modelo P0101 en versión PDF que mostrará la información que se ha rellenado en el paso anterior, indicando también la documentación que se ha adjuntado.

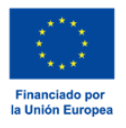

# **JUNTA DE EXTREMADURA**

Consejería de Economía, Ciencia y Agenda Digital

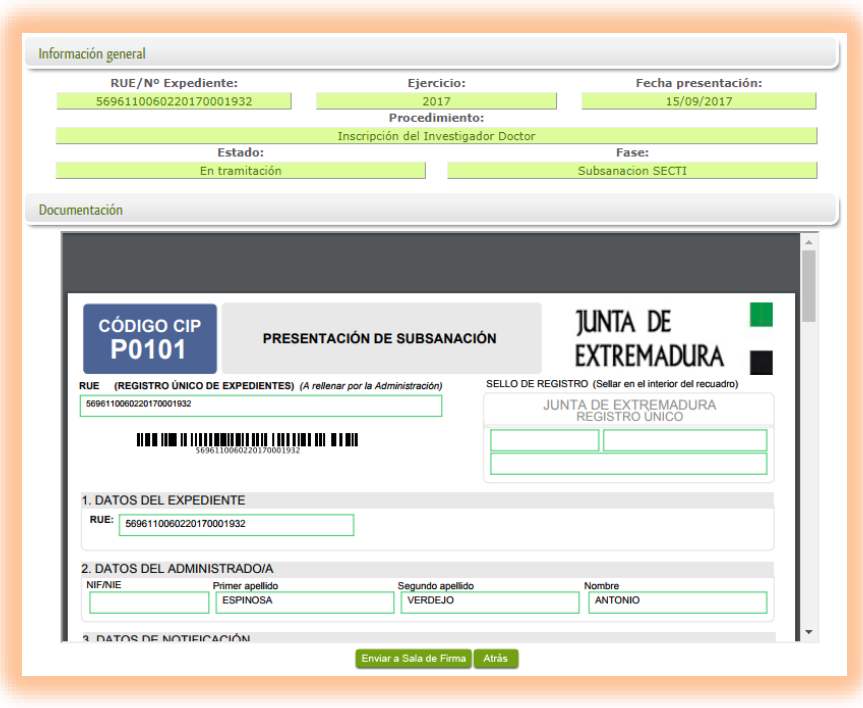

## <span id="page-23-0"></span>Enviar a SALA de FIRMAS

El siguiente paso es "*Enviar a Sala de Firma"*. Al pulsar en la opción, se nos mostrarán los firmantes que participarán en la firma del documento.

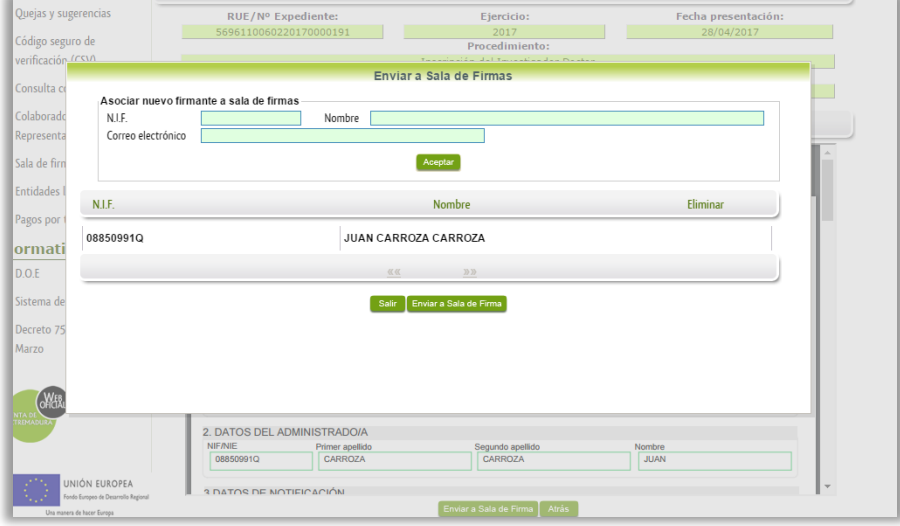

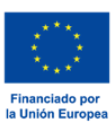

**IMPORTANTE.** En este paso, habrá que comprobar que firmen la subsanación ambos sujetos implicados en el expediente. Si faltara uno de los firmantes será necesario cumplimentar los datos del recuadro "Asociar nuevo firmante a la sala de firmas" y pulsar Aceptar para que estén ambos incluidos en la sala de firmas.

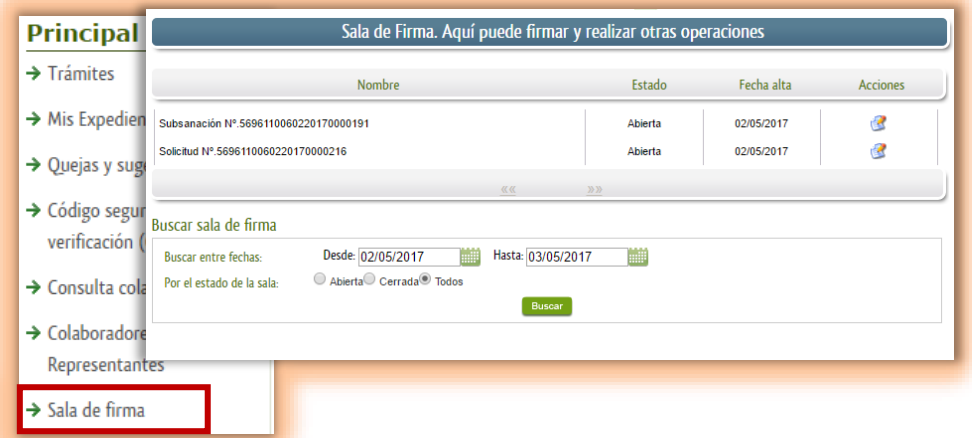

## <span id="page-24-0"></span>Firmar el modelo de subsanación en Sala de Firmas

Para acceder a la sala de firma hay que pulsar, en el menú principal de SEDE, la opción Sala de firma (a la izquierda).

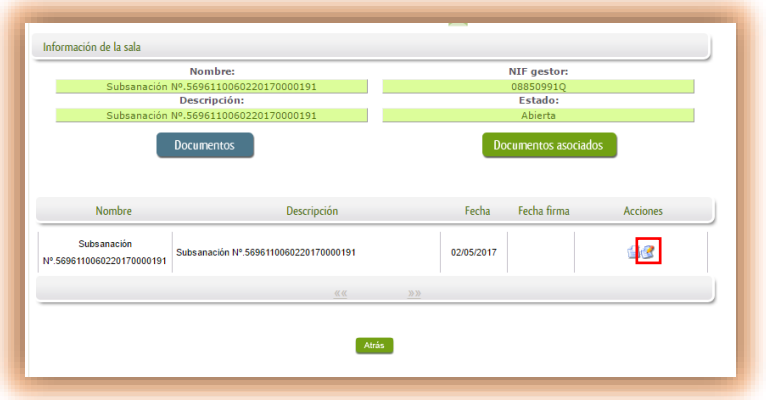

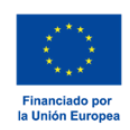

El proceso de firmado es igual para la firma de cualquier documento. Accedemos a la acción **Firmar** en la Sala de Firmas correspondiente.

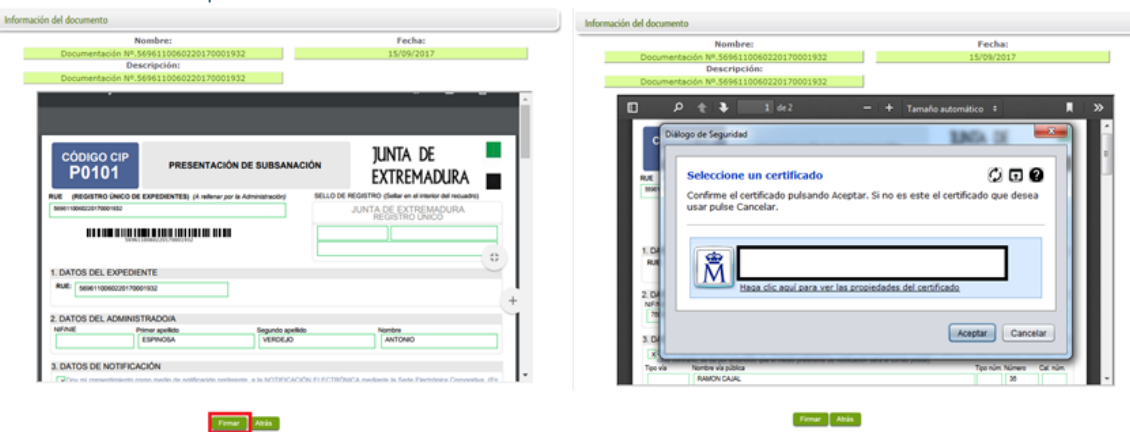

Hay que pulsar el **botón Firmar** y seleccionar el certificado con el que queremos hacer esta opción.

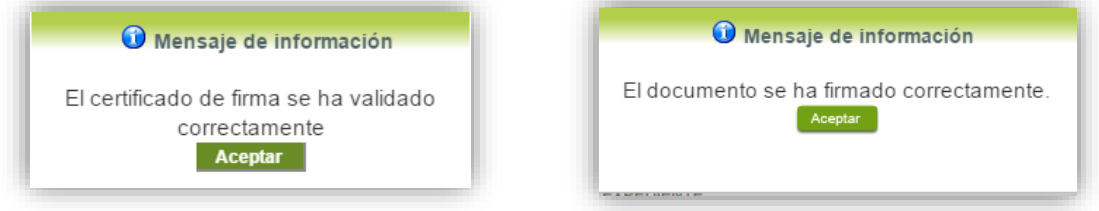

Primero se comprueba que el certificado seleccionado es el correcto, (si es el correcto se informa de que se ha validado correctamente el certificado) y posteriormente se realiza el proceso de firma. del documento, y si todo ha ido bien, se comunicará que el documento ha sido firmado.

## <span id="page-25-0"></span>Registrar de la subsanación

Una vez firmado hay que registrarlo accediendo a **"Mis Expedientes"**, y localizando el expediente del que hay que registrar la subsanación. Hay que pulsar el botón **"Editar"** para acceder a la pantalla de registro del modelo.

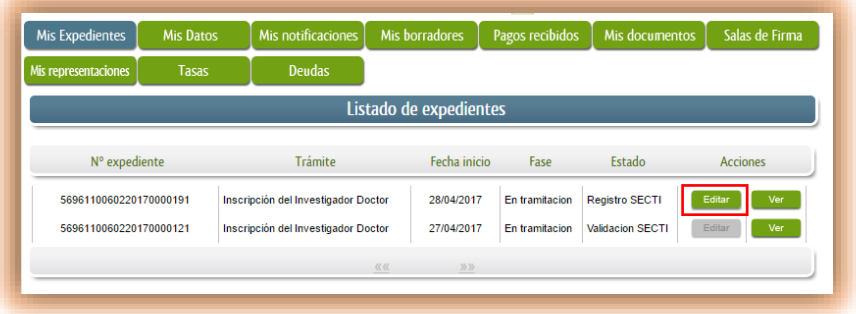

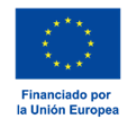

## **JUNTA DE EXTREMADURA**

Consejería de Economía, Ciencia y Agenda Digital

Para proceder a registrar el expediente hay que hacer clic en el botón "Registrar".

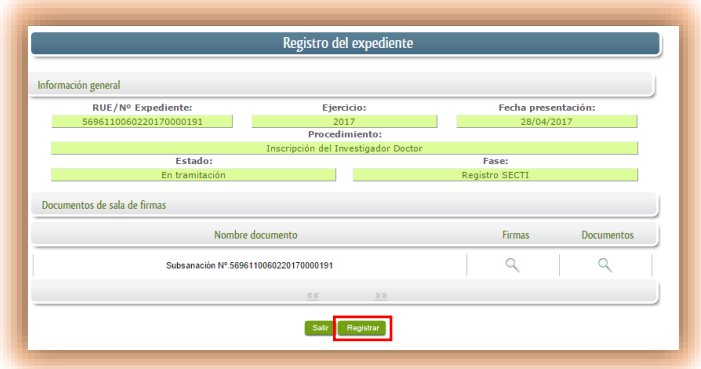

Si todo está correcto se notificará del registro del modelo de subsanación con un mensaje en pantalla.

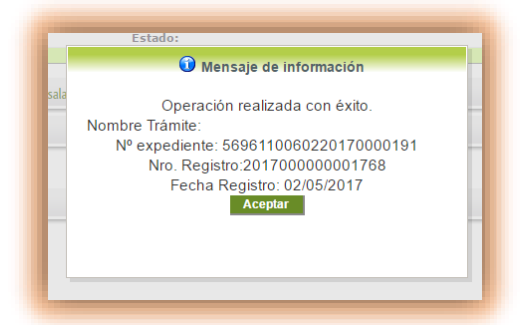

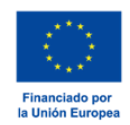

# <span id="page-27-0"></span>ANEXO. FIRMA FÁCIL EN SEDE

## <span id="page-27-1"></span>Firma de documentos en sede con Microsoft Windows (7, 8, 10, 11)

Esta guía NO es válida si se dispone de un sistema operativo XP o Vista.

Para la firma de documentos en sede.gobex.es hasta ahora solo era posible instalando y configurando Java, un proceso complejo que requiere de cambios en la configuración del equipo y depende del navegador y sistema operativo a utilizar.

A partir de ahora es posible realizar la firma de documentos con un programa denominado *AutoFirma* y si ya tenemos acceso con certificado digital en Windows sólo es necesario instalar este software para firmar con Chrome, Mozilla Firefox o Microsoft Edge en sus últimas versiones.

Para instalar *AutoFirma*, siga las instrucciones para [instalar software AutoFirma.](#page-29-0)

#### <span id="page-27-2"></span>Navegador Microsoft Edge v20 y Chrome 46 o superior.

Sólo es necesario tener acceso con certificado digital en Windows y seguir las instrucciones para *instalar* [software Autofirma.](#page-29-0)

#### <span id="page-27-3"></span>Navegador Mozilla Firefox 41.0.1 o superior.

Sólo es necesario tener acceso con certificado digital en Windows y seguir las instrucciones para instalar [software Autofirma.](#page-29-0)

#### <span id="page-27-4"></span>Navegador Microsoft Internet Explorer 11 o superior.

Sólo es necesario tener acceso con certificado digital en Windows y seguir las instrucciones para *instalar* [software Autofirma.](#page-29-0)

## <span id="page-27-5"></span>Firma de documentos en sede con Mac OS X Mavericks o

### superior.

Para la firma de documentos ene sede.gobex.es hasta ahora solo era posible instalando y configurando Java, un proceso complejo que requiere de cambios en la configuración del equipo y depende del navegador y sistema operativo a utilizar.

A partir de ahora es posible realizar la firma de documentos con un programa denominado *AutoFirma* y si ya tenemos acceso con certificado digital en Mac sólo es necesario instalar este software para firmar con Chrome.

Para instalar *AutoFirma*, siga las instrucciones para [instalar software AutoFirma.](#page-29-0)

#### <span id="page-27-6"></span>Navegador Chrome 46 o superior.

Sólo es necesario tener acceso con certificado digital en Mac y seguir las instrucciones para instalar software [Autofirma.](#page-29-0)

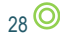

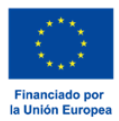

#### <span id="page-28-0"></span>Navegador Safari 9.0 o superior.

Sólo es necesario tener acceso con certificado digital en Mac y seguir las instrucciones para instalar software [Autofirma.](#page-29-0)

Revise [Errores comunes en el proceso de firma de documentos.](#page-31-0)

#### <span id="page-28-1"></span>Navegador Firefox.

Sólo es necesario tener acceso con certificado digital en Mac y seguir las instrucciones para instalar software *Autofirma*.

Revise Errores comunes en el proceso de firma de documentos.

# <span id="page-28-2"></span>**Firma de documentos en sede con Linux (Ubuntu).**

#### <span id="page-28-3"></span>Navegador Firefox y Chrome.

Si puede acceder con certificado a sala de firmas solo es necesario seguir las instrucciones para instalar software Autoforma.

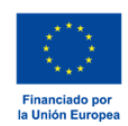

# <span id="page-29-0"></span>Instalar software Autofirma.

Para instalar el software debe acceder a la [página de descarga de Autofirma](http://firmaelectronica.gob.es/Home/Descargas.html) y descargar la versión correspondiente a su sistema operativo.

Una vez descargado cierre todos los navegadores (Firefox, Chorme, Explorer, etc), ejecute el instalable correspondiente (Autofirma.exe) y siga las instrucciones de instalación, recuerde que para instalar es necesario disponer de derechos de Administrador de la máquina.

Cuando aparezca un mensaje como el que se muestra a continuación es fundamental indicar "YES", en caso contrario no podrá firmar.

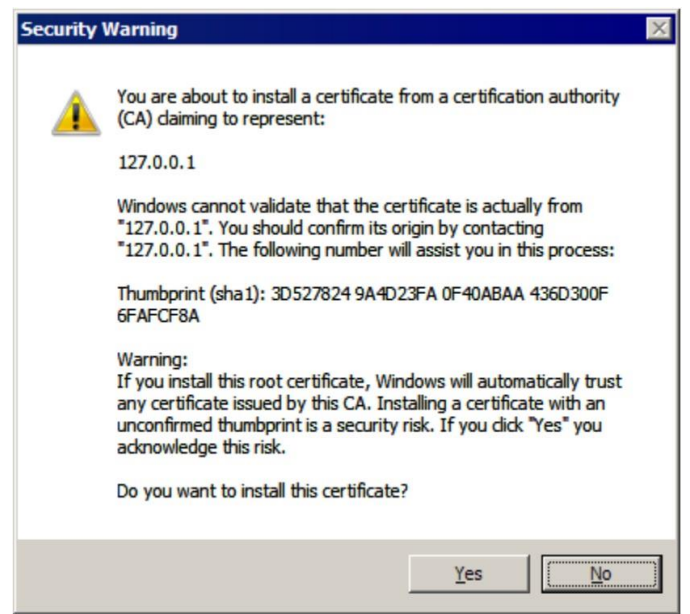

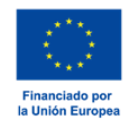

#### <span id="page-30-0"></span>Linux Ubuntu.

Para poder ejecutar AutoFirma son necesarias las siguientes dependencias, así que estas se comprueban durante el proceso de instalación:

#### **JRE (Java Runtime Environment) de Oracle u OpenJDK.**

Ejecute un terminal y revise si java no se ha instalado previamente:

```
java -version
```
Si ese comando regresa "*The program java can be ound in the following packages*", significa que Java no ha sido instalado aún, de modo que ejecutaremos el siguiente comando:

```
 sudo apt-get update
```
**sudo apt-get install default-jre**

Esto instalará Java Runtime Environment (JRE).

#### **Biblioteca "libnss3-tools".**

Para instalar libnss3-tools en Ubuntu, ejecutar los siguientes comandos:

```
sudo apt-get update 
sudo apt-get install libnss3-tools
```
Una vez resueltas las dependencias, puede realizar la instalación pulsando doble clic sobre el fichero .*deb*, se abrirá una ventana como la siguiente. Se debe pulsar el botón instalar, que se encuentra arriba a la derecha. Si no se tienen permisos de administración, el sistema solicitará la clave de "súper usuario" para poder realizar la instalación.

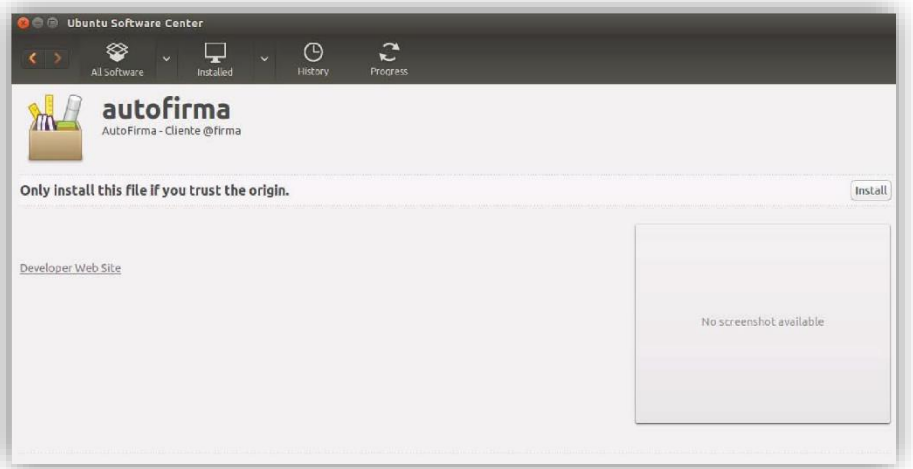

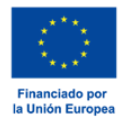

## <span id="page-31-0"></span>Errores comunes en el proceso de firma de documentos.

## **Al acceder a "Firmar documento" y pulsar el botón "Firmar sale un mensaje "Espere…" y a continuación no hace nada.**

Es necesario seguir las instrucciones para [instalar software Autofirma](#page-29-0) si aún no está instalado.

También es necesario ejecutar el navegador sin el complemento JAVA o probar con otro navegador.

#### **Internet Explorer:**

Utilice el navegador Microsoft Edge de Windows 10 o Chrome.

#### **Mozilla Firefox:**

- 1. Introduzca about:addons en el navegador.
- 2. En la lista de plugins, busque Java (TM) Platform y Java Deployment Toolkit y//o Java Applet Pulg-in.
- 3. Compruebe que la opción seleccionada es No Activar Nunca.

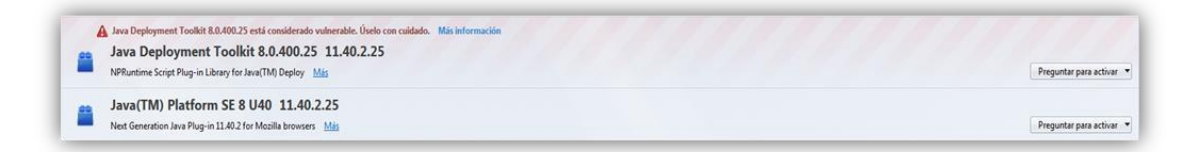

4. Reinicie el navegador y pruebe de nuevo.

#### **Safari:**

1. En el menú superior, haga clic en la manzana y seleccione **Preferencias del sistema**.

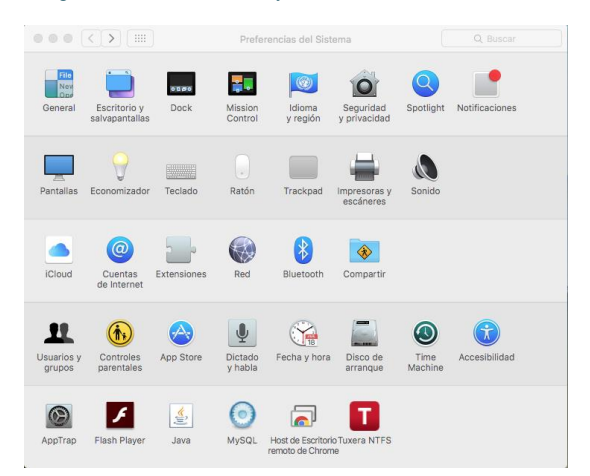

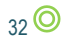

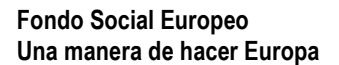

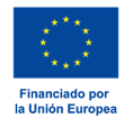

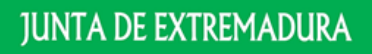

Consejería de Economía, Ciencia y Agenda Digital

2. Seleccione la opción Seguridad y privacidad.

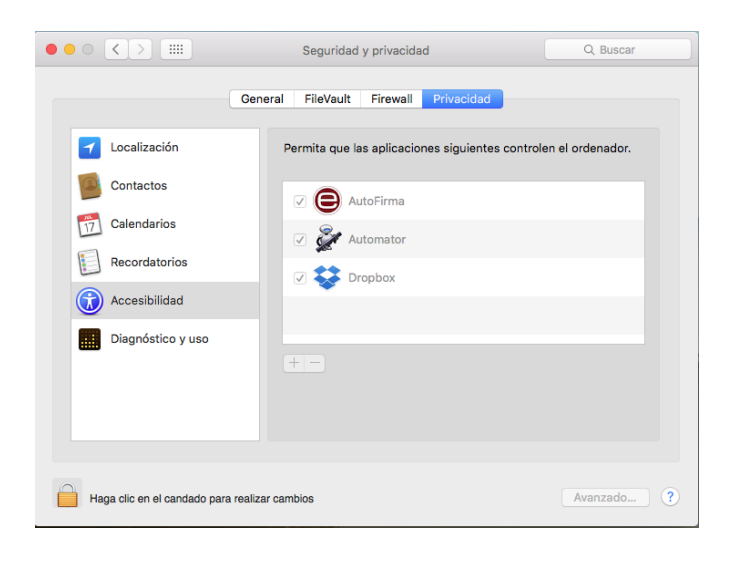

- 3. Haga clic en el candado para realizar cambios e introduzca la contraseña de administrador.
- 4. En la pestaña Privacidad haga clic en el símbolo + para añadir la aplicación **"AutoFirma"**
- 5. Seleccione la aplicación **"Autofirma"** del menú aplicaciones y haga clic en Abrir.

## **Al acceder a "Mis Expedientes" recibe este mensaje (ha ocurrido un error).**

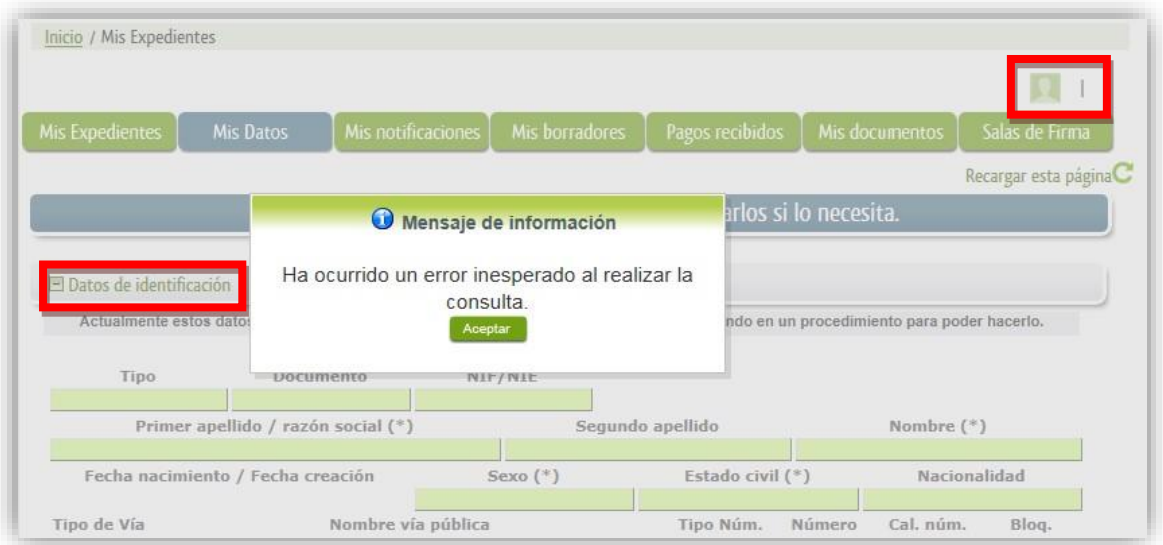

Puede recibir este error o que "Datos de identificación" contenga un formulario con los datos vacíos o que no se rellenan sus datos de acceso con su nombre y su DNI. En cualquiera de estos casos se puede tratar de un problema de acceso en Microsoft Windows (XP, Vista, 7, 8, 10) o en su caso de un problema de acceso en Mac, revise esta opción antes de continuar.

Para descartar que se trate de un problema temporal en el servidor, acceda a "Sala de firma" y compruebe si recibe algún mensaje como el indicado.

# **Al acceder a "Sala de firma" recibe este mensaje (operaciones de mantenimiento):**

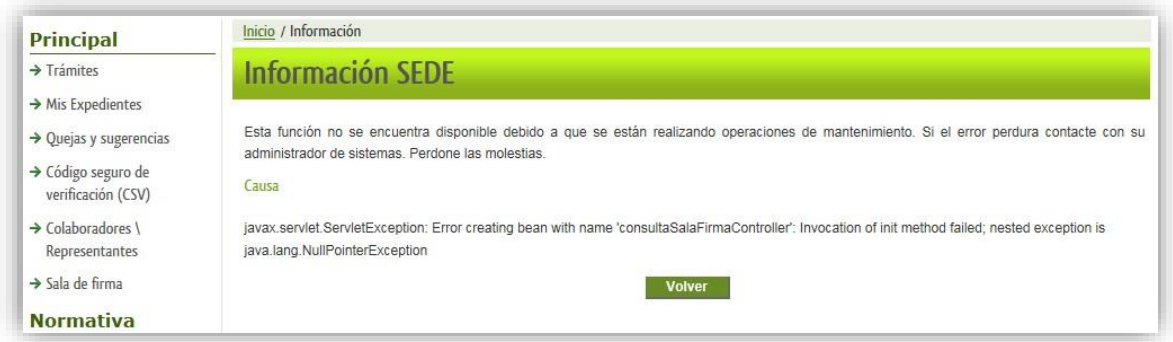

Se trata de un problema de acceso en Microsot Windows (XP, Vista, 7, 8, 10) o en su caso de un problema de acceso en Mac, revise esta opción antes de continuar.

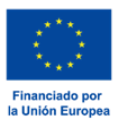

 $34$   $\odot$ 

Debería probar también a cerrar todas las pestañas del navegador y volver a entrar para ver si le muestra la selección del certificado digital para acceder.

# IMPORTANTE

Si realizando las operaciones descritas en la guía recibe un mensaje de error no contemplado o SEDE no se comporta como se indica debe ponerse en contacto con el [Centro de Atención al](http://sede.gobex.es/SEDE/piePrincipal/contacto.jsf)  [Usuario de la Sede Electrónica,](http://sede.gobex.es/SEDE/piePrincipal/contacto.jsf) para indicarle una solución lo antes posible.

Advertimos de que el presente documento es una Guía para cumplimentar el trámite en SEDE Electrónica, y que las pantallas que se muestran son genéricas y pueden no pertenecer al procedimiento al que se hace referencia en el documento.

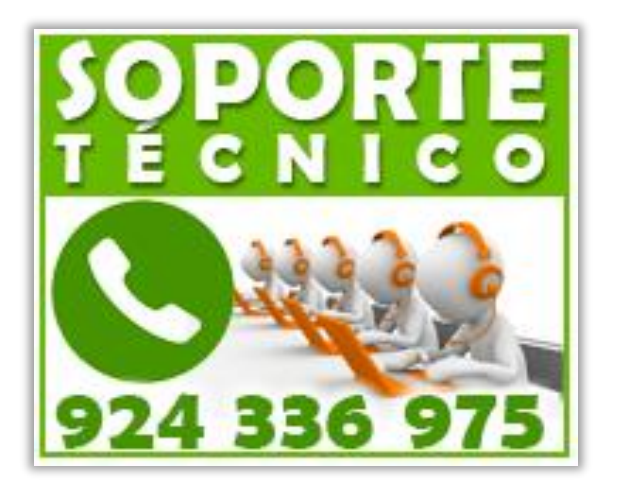

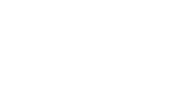

a Unión Eu